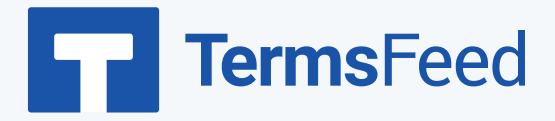

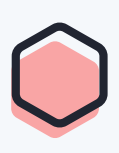

## **How to Add Disclaimers for**

## **YouTube Videos**

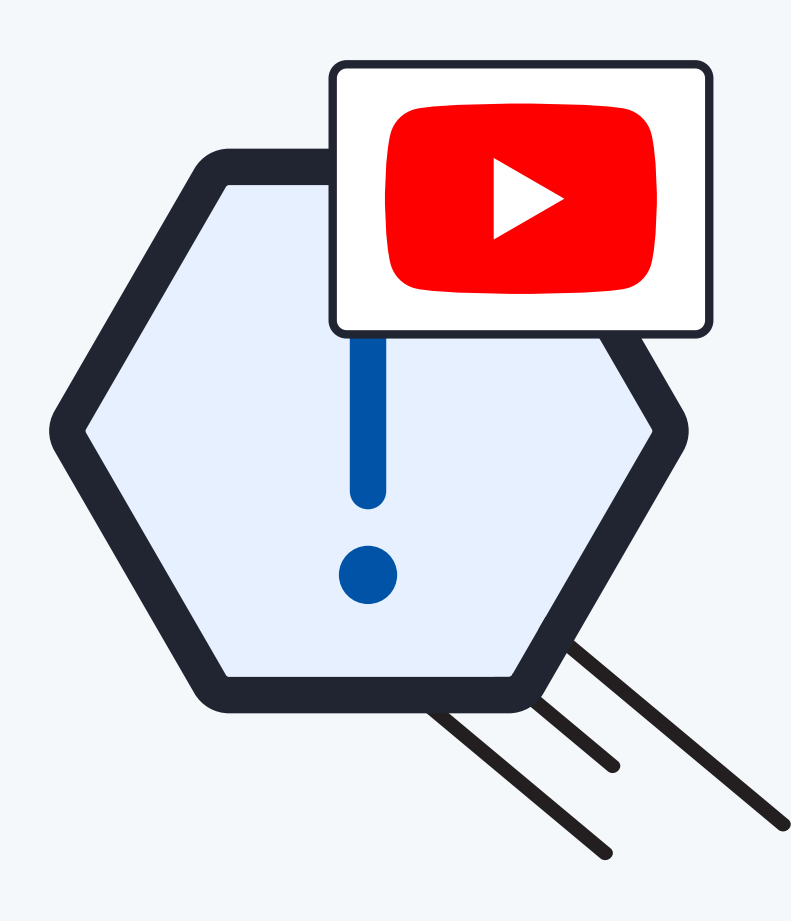

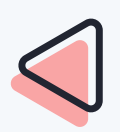

#### **Steps:**

#### Option 1: Add a Disclaimer in the video description

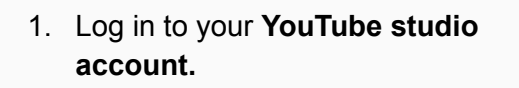

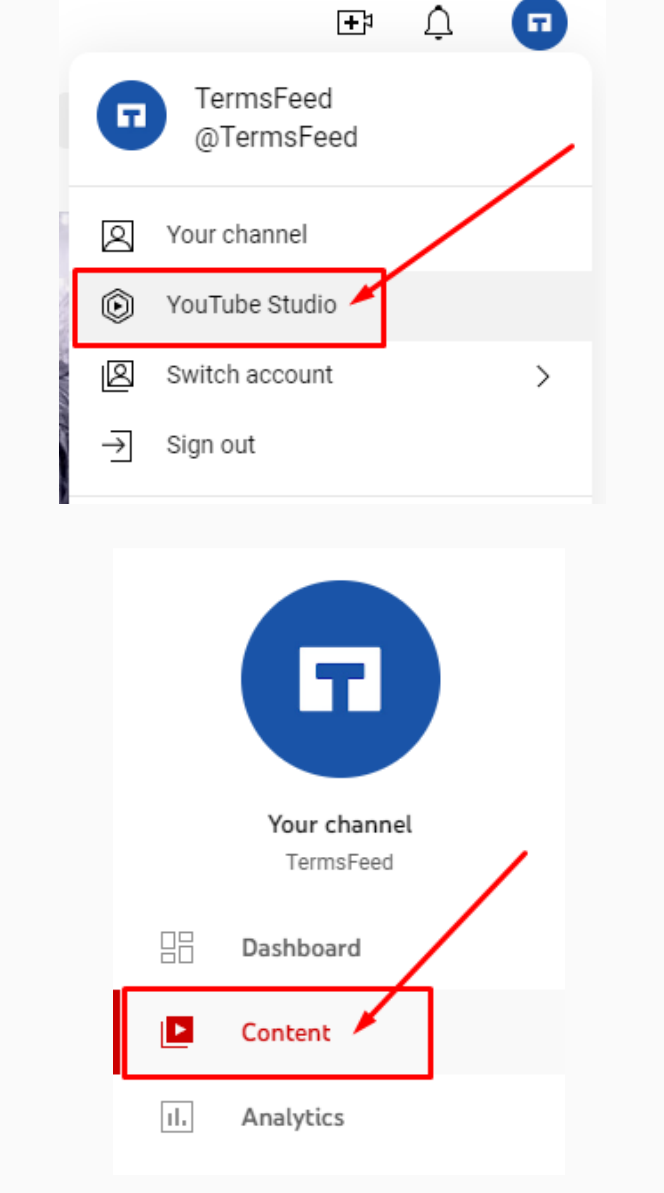

2. Go to **Content** and click on the **Edit** icon reach the **Video details** window:

3. **Add your Disclaimer** text or link to

your Disclaimer:

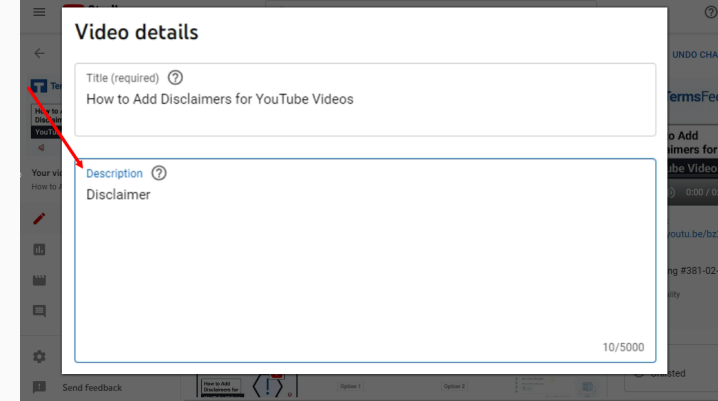

**4. In order to get the Disclaimer URL link, go to the [TermsFeed](https://www.termsfeed.com/disclaimer-generator/) Disclaimer [Generator](https://www.termsfeed.com/disclaimer-generator/) to create the Disclaimer and get the hosted Disclaimer URL.**

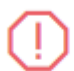

**Disclaimer Generator** 

Start  $>$ 

English

#### 5. Once you have the Disclaimer created by TermsFeed, click **Copy** from the **Link to your Disclaimer** section to copy the URL:

#### **Link to your Disclaimer** Copy the link to your Disclaimer page. We host it for free. **COPIED!** https://www.termsfeed.com/live/a53bf7c6-77f5-4c16-aea5-2d COPY **S** Free revisions **◆** Free hosting Free page updates and revisions. Free page hosting by us. **O** Good SEO **O** Discounted upgrades Page is not indexable by Google. Discounts on major upgrades.

**Video details** 

Description (2)<br>Disclaimer: https://www.termsfeed.co

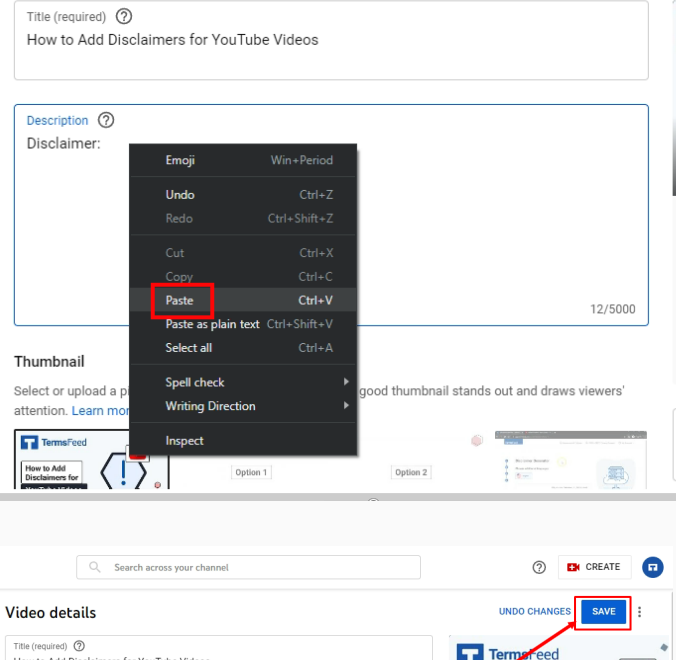

/75898b26-f0f8-4433-9cdd-f97f5a1c512

6. **Paste the Disclaimer URL** in the Description field:

7. Click **Save**:

w to Add

YouTube Video

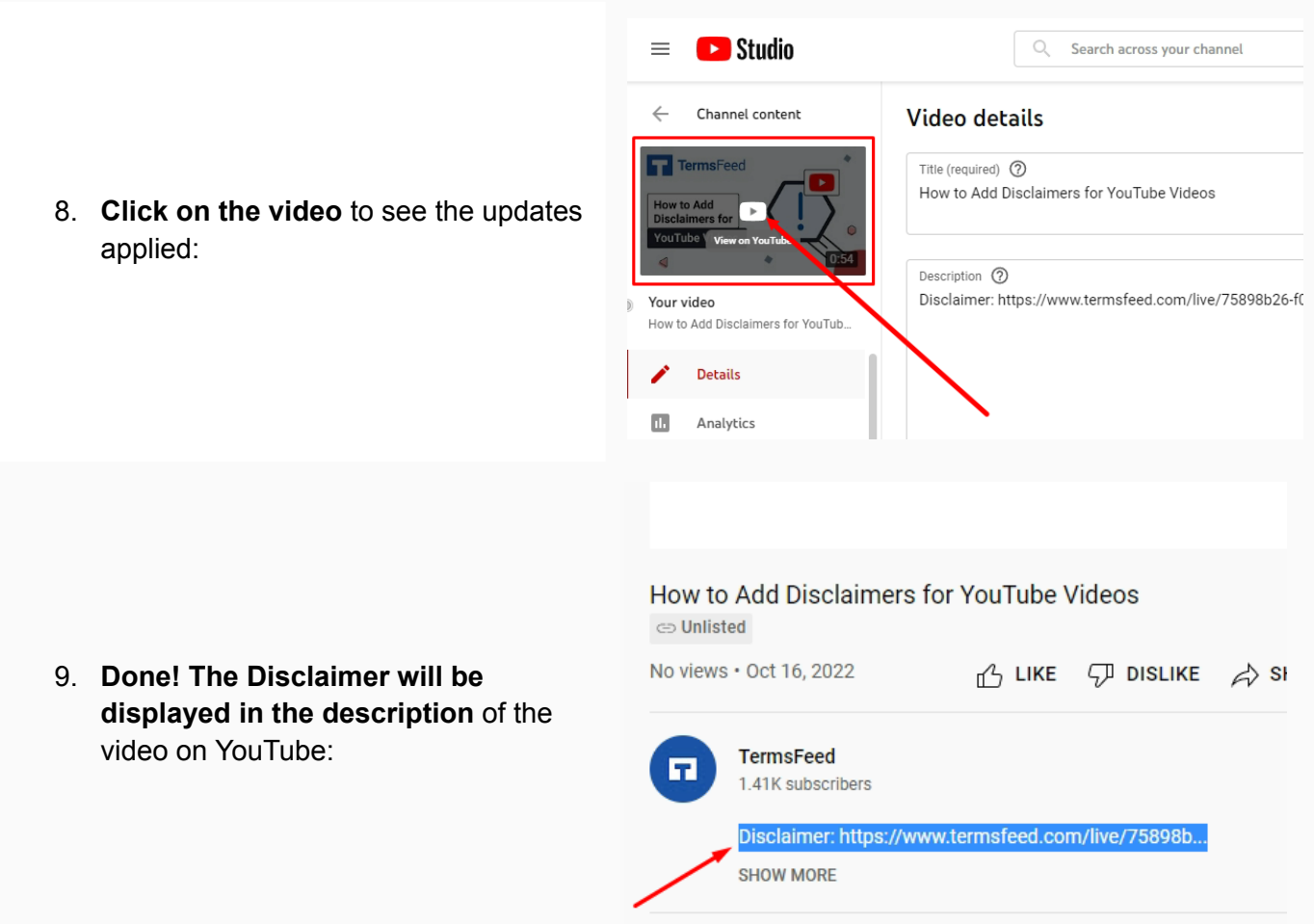

#### Option 2: Add Disclaimer in the Description Section of your Channel

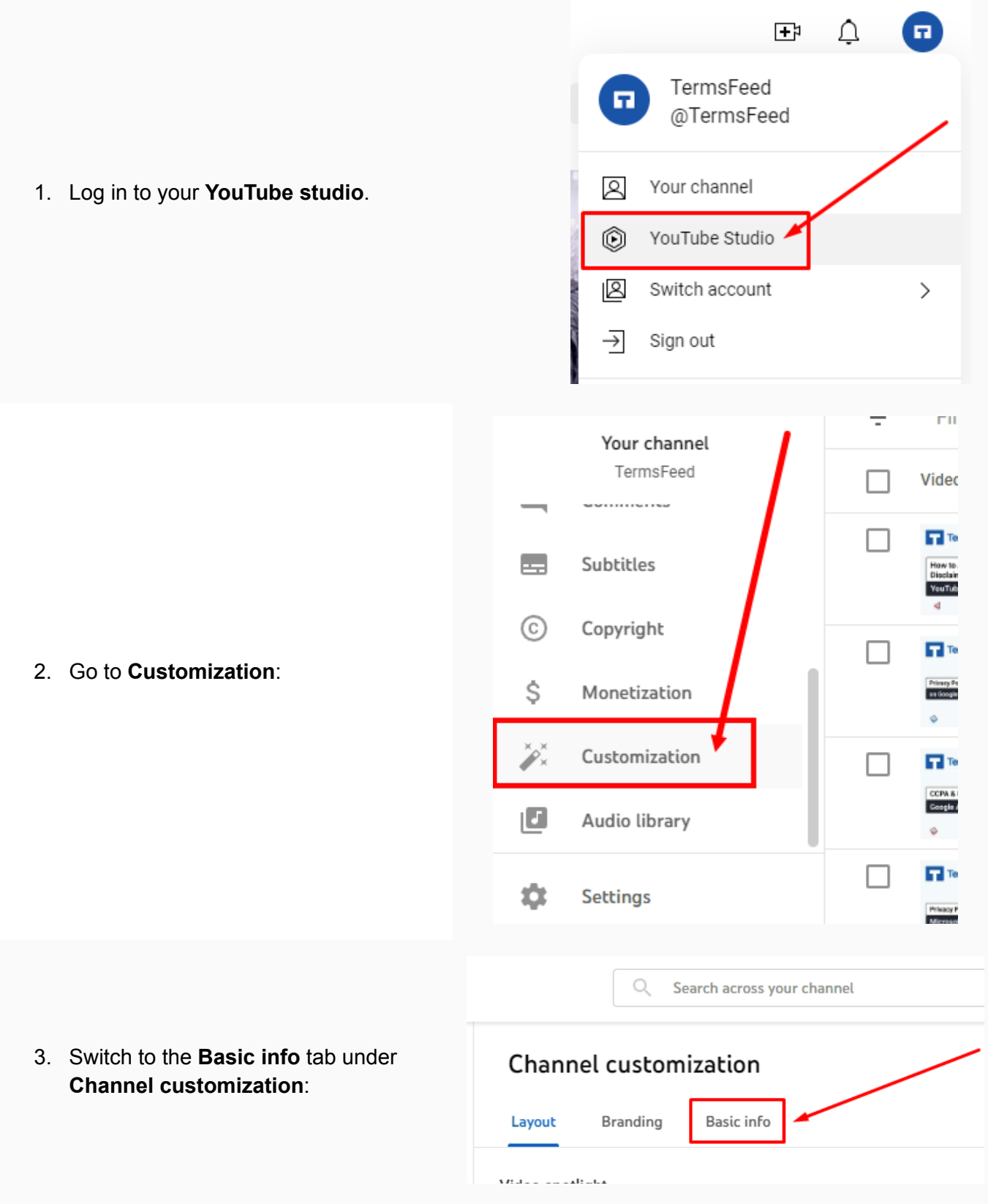

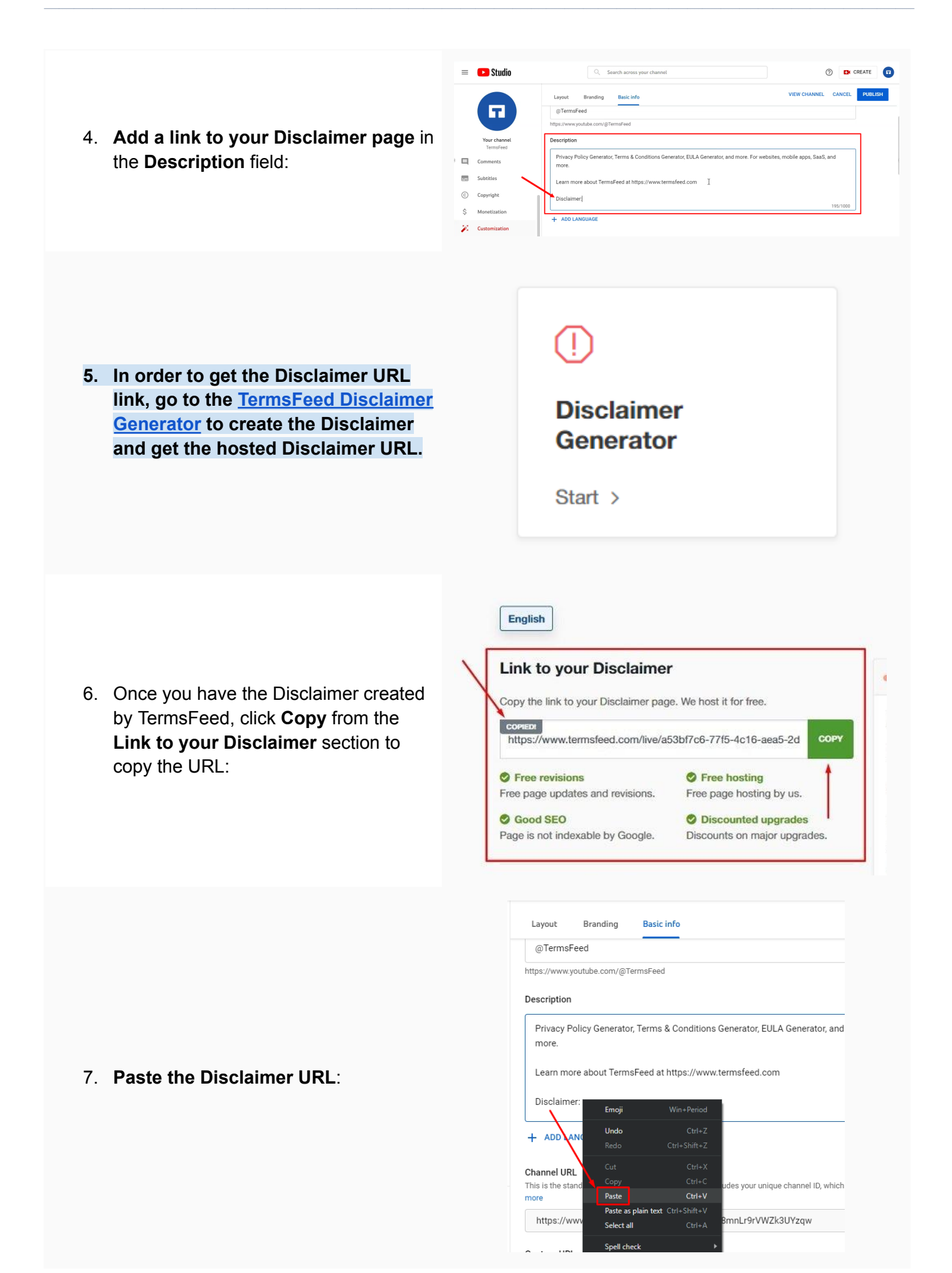

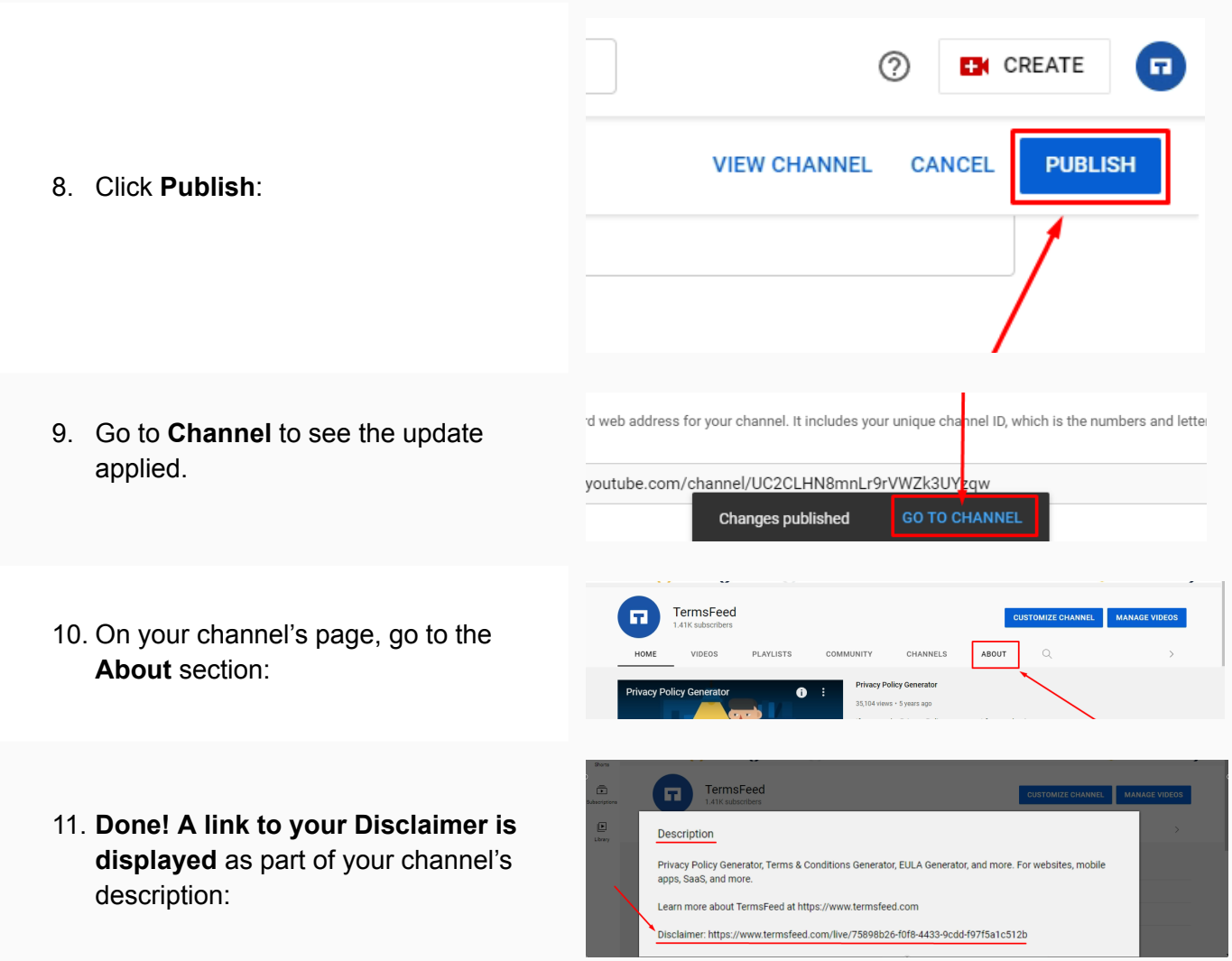

#### Option 3: Add a Disclaimer in the Video

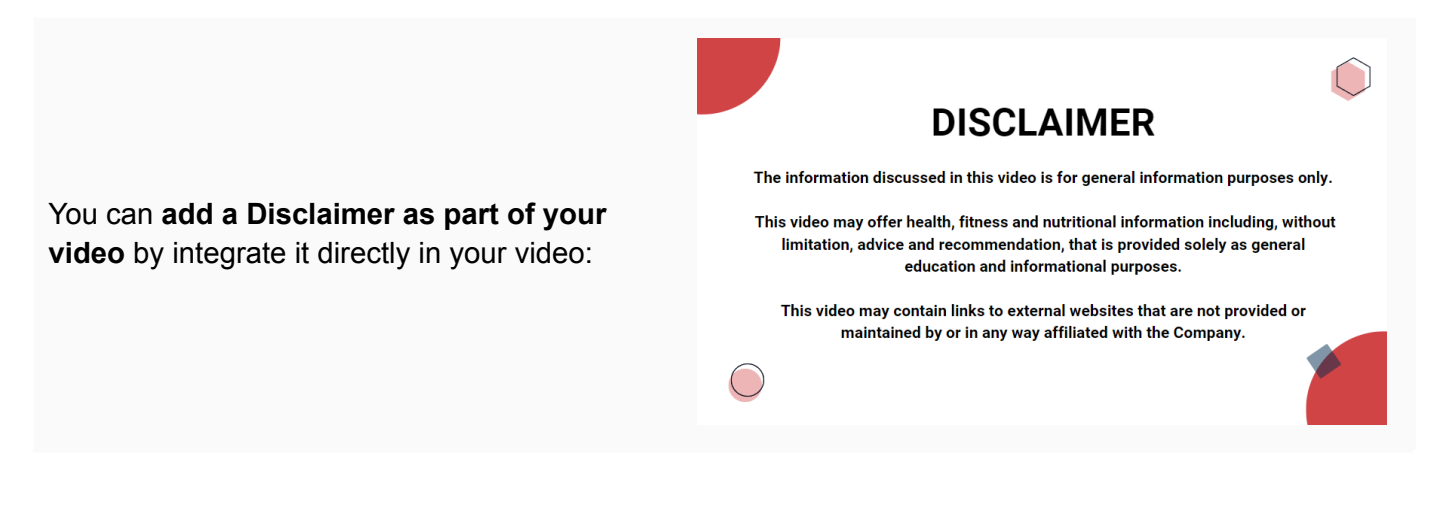

# FF TermsFeed

### Legal compliance is now a breeze.

All-in-one compliance software that helps businesses get (and stay!) compliant with the law (GDPR, CCPA+CPRA, CalOPPA, and many more).